# 适用于 Dell™ PowerEdge™ 系统的 Microsoft<sup>®</sup> Hyper-V™

## 重要信息指南

www.dell.com | support.dell.com

### 注和小心

△ 注: "注"表示可以帮助您更好地使用计算机的重要信息。

 $\bigwedge$  小心 $\cdot$  "小心"表示可能会损坏硬件或导致数据丢失, 并说明如何避免此类问题。

本说明文件中述及的其它商标和产品名称是指拥有相应商标和产品名称的公司或其制造的产 品。Dell Inc. 对本公司的商标和产品名称之外的其它商标和产品名称不拥有任何专有权。

#### 2009 年 3 月 Rev. A02

\_\_\_\_\_\_\_\_\_\_\_\_\_\_\_\_\_\_\_\_

本说明文件中的信息如有更改,恕不另行通知。 © 2008-2009 Dell Inc. 版权所有,翻印必究。

未经 Dell Inc. 书面许可,严禁以任何形式复制这些材料。

本文中使用的商标:Dell、DELL 徽标以及 PowerEdge 是 Dell Inc. 的商标; Hyper-V、 Microsoft、Windows、Windows Vista 以及 Windows Server 是 Microsoft Corporation 在美国和 / 或其它国家的商标或注册商标; Intel 是 Intel Corporation 在美国和 / 或其它国家的注册商标。 AMD 是 Advanced Micro Devices, Inc 的注册商标; NetXtreme II 和 Broadcom 是 Broadcom Corporation 的商标或注册商标。

目录

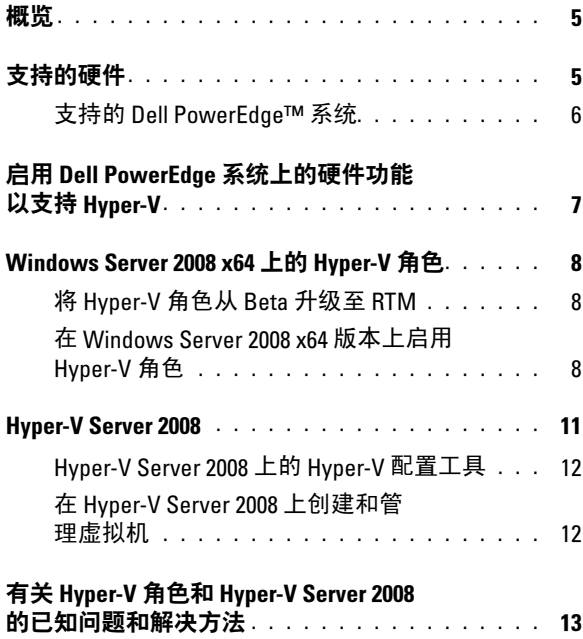

目录 | 3

### 4 | 目录

### <span id="page-4-0"></span>概览

本说明文件提供了以下信息:

- 支持 Hyper-V™ 的 Dell™ 系统列表
- 在 Dell 系统上配置 Hyper-V 所需的功能
- 将 Hyper-V 角色从 Beta 升级至 RTM 的说明
- 在 Microsoft® Windows Server® 2008 x64 上启用 Hyper-V 角色的说明
- Hyper-V Server 2008 上的 Hyper-V 配置工具
- 在 Hyper-V Server 2008 上创建和管理虚拟机的说明
- 有关 Hyper-V 角色和 Hyper-V Server 2008 的已知问题和解决方法

Microsoft Hyper-V 是基于管理程序的虚拟化技术,专为基于 x64 的 系统所设计。 Microsoft 提供两种形式的虚拟化:

- 以 Hyper-V 角色的形式
- 以独立操作系统,即 Hyper-V Server 2008 的形式

**■ 注:** Dell 不提供 Windows Server 2008 x64 版 (无 Hyper-V) 的出厂安装。

■ 注: Hyper-V 角色在基于 x86 的 Windows Server 2008 操作系统上不可用。

## <span id="page-4-1"></span>支持的硬件

本节提供支持基于 Microsoft Hyper-V 的产品所需的 Dell 硬件要求。

注: 有关 Hyper-V 支持硬件的最新信息, 请参阅 Dell Web 站点 dell.com/microsoft/virtualization。

### <span id="page-5-0"></span>支持的 Dell PowerEdge™ 系统

### 表 1-1. 支持的 Dell 系统表

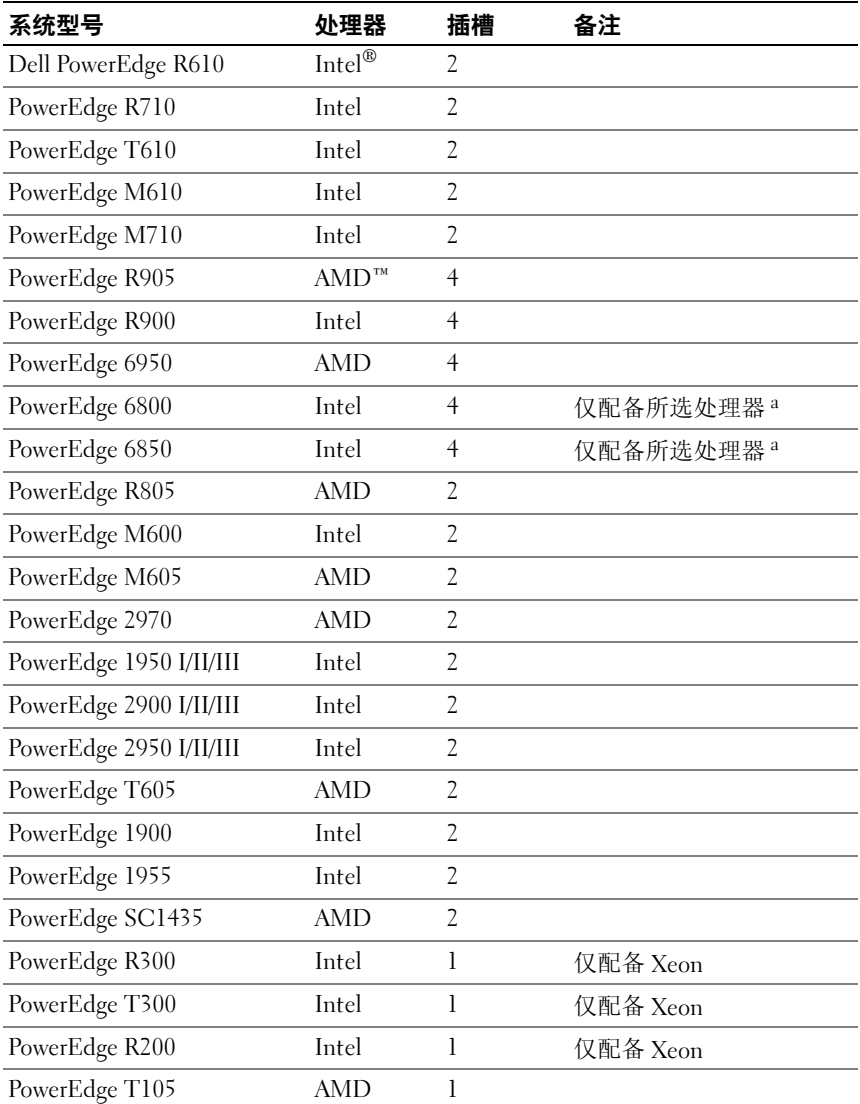

#### 表 1-1. 支持的 Dell 系统表 (续)

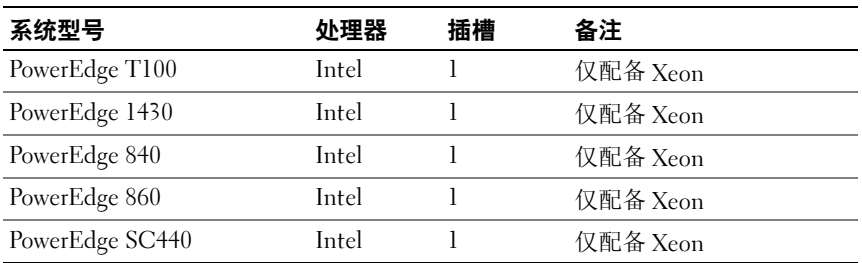

<sup>a</sup> 配备 Intel 处理器 (处理器 ID 为 F48)的 PowerEdge 6800 和 PowerEdge 6850 系统支持 Hyper-V。处理器 ID 信息可从 Svstem BIOS Setup (系统 BIOS 设置) → CPU Information (CPU信息)获取。在引导时按 <F2> 键以访问系统的"BIOS Setup"(BIOS 设置)。

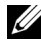

△ 注: 可以从 Dell 支持 Web 站点 support.dell.com 下载 BIOS 最新版本。

### <span id="page-6-0"></span>启用 Dell PowerEdge 系统上的硬件功能以支持 Hyper-V

要配置 Hyper-V, 需要以下处理器功能:

- 扩展内存 64 位技术 (EM64T) 兼容性
- 数据执行防护 (DEP) 支持

 $\mathbb{Z}$  注: 在默认情况下, 所有 Dell 系统上均启用 DEP。

• 处理器的硬件辅助虚拟化 (Intel VT 或 AMD-V)支持

启用硬件辅助虚拟化的步骤:

- 1 在 POST 屏幕中按 <F2> 键转至 BIOS setup (BIOS 设置)。
- 2 导航至 CPU Information (CPU 信息) 部分。
- 3 按 <Enter> 键,并导航至 Virtualization Technology (虚拟化技术)。
- 4 通过切换左右箭头键, 选择 Enabled (已启用)。
- 5 保存选择内容, 并退出 BIOS setup (BIOS 设置)。

 $\mathcal{L}$  注: PowerEdge T105 默认启用硬件辅助虚拟化。要为其它 PowerEdge 系 统启用硬件辅助虚拟化,请转至 System BIOS (系统 BIOS)→ Processor Information(处理器信息)。

## <span id="page-7-0"></span>Windows Server 2008 x64 上的 Hyper-V 角色

### <span id="page-7-1"></span>将 Hyper-V 角色从 Beta 升级至 RTM

如果系统为 Windows Server 2008 x64 版本,您必须将 Hyper-V Beta 版本升 级至 Hyper-V RTM 版本。

有关升级至 Hyper-V RTM 的更多信息,请参阅位于 Microsoft 帮助和支持 Web 站点 support.microsoft.com\kb 上的文章, 编号为 950050。

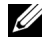

■ 注: Dell 不再支持 Hyper-V Beta 版本。有关将 Hyper-V Beta 升级至 Hyper-V RTM 的信息,请参阅 "Virtualization and Server Consolidation" (虚拟化和服务器合并) Web 站点 microsoft.com/hyper-v。

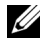

 $\mathbb{Z}$  注: Hyper-V Beta 至 Hyper-V RTM 的升级适用于 Hyper-V 角色, 但不适用于 Hyper-V Server 2008。

### <span id="page-7-2"></span>在 Windows Server 2008 x64 版本上启用 Hyper-V 角色

在完全安装的 Windows Server 2008 x64 版本上安装 Hyper-V 角色的步骤:

- 1 确保已在系统 BIOS 中启用必要的硬件功能。
- 2 使用具有管理员权限的帐户,登录到 Windows Server 2008 x64 版本操 作系统。
- 3 单击 Start (开始) → Administrative Tools (管理工具) → Server Manager (服务器管理器)以启动 Server Manager (服务器管理器)。
- 4 单击 Add Roles (添加角色)以启动 Add Roles Wizard (添加角色向导)。
- 5 选择 Hyper-V, 如图 [1-1](#page-8-0) 所示, 并单击 Next (下一步)。 系统将显示 Create Virtual Networks (创建虚拟网络)页面。

### <span id="page-8-0"></span>图 1-1. Hyper-V 角色选择页面

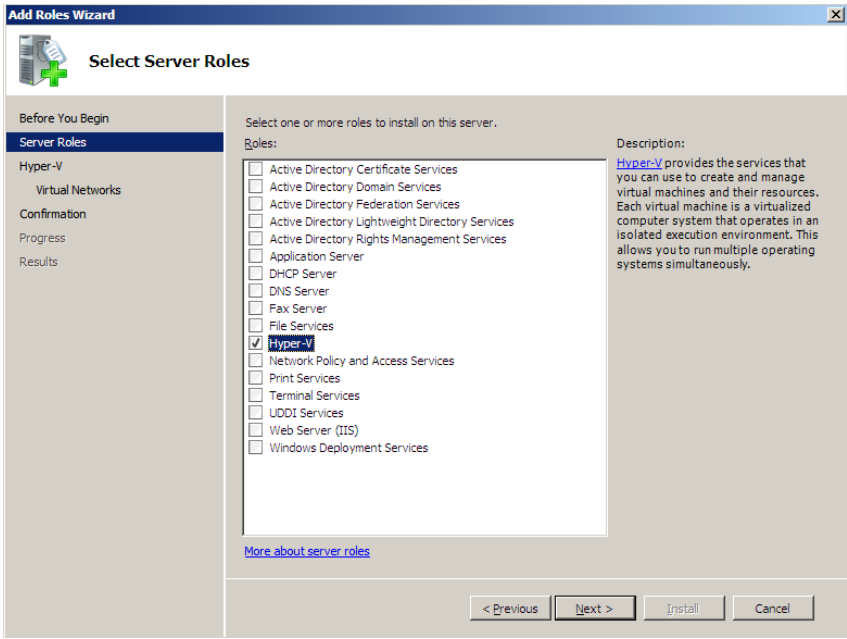

- 6 选择一个网络适配器,如图 [1-2](#page-9-0) 所示,并单击 Next (下一步)。
	- $\mathscr{L}$  注: 使用 "Hyper-V 角色向导", 您可以继续配置 Hyper-V 角色, 而无需创建虚拟网络。以后可从 Hyper-V Manager Console (Hyper-V 管理器控制台)使用 Virtual Network Manager (虚拟网络管理器)来创建虚拟网络。

要使虚拟机可以在外部网络上通信,必须创建至少一个虚拟网络,此虚 拟网络应绑定至系统上的物理网络适配器。可使用 Hyper-V Manager Console(Hyper-V 管理器控制台)中的 Virtual Network Manager (虚拟网络管理器)创建、修改或删除虚拟网络。

△ 注: 为便于进行不间断的主机服务器管理, 建议您至少保留一个不带任 何相关虚拟网络的物理网络适配器。

### <span id="page-9-0"></span>图 1-2. 虚拟网络创建页面

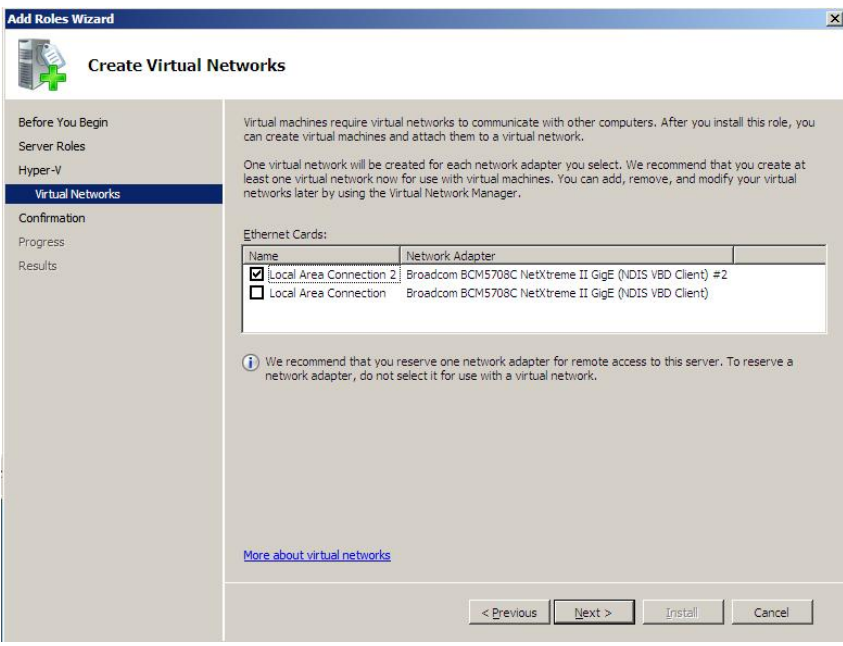

- 7 按照屏幕上的说明完成角色安装。
- 8 在屏幕提示时重新引导系统。

Hyper-V 角色安装已完成。

可在本地或远程使用 Hyper-V 管理器 Microsoft 管理控制台 (MMC), 来管理此系统上的虚拟环境。

在 Windows Server 2008 x64 版本的 Server Core 安装上安装 Hyper-V 角色的步骤:

- 1 确保已在系统 BIOS 中启用必要的硬件功能。
- 2 使用具有管理员权限的帐户,登录到 Windows Server 2008 x64 Server Core 版本的操作系统。
- 3 在命令提示符下,键入以下命令: start /w ocsetup Microsoft-Hyper-V
- 4 在屏幕提示时重新引导系统。

Hyper-V 角色安装现已完成。

远程 Hyper-V 管理器控制台可用于在 Server Core 上管理 Hyper-V 角色。

## <span id="page-10-0"></span>Hyper-V Server 2008

Hyper-V Server 2008 是基于管理程序的服务器虚拟化技术,专为以角色形 式运行虚拟化而设计。它是一个基于 Windows® 2008 x64 Standard Server Core, 以 Hyper-V 为角色的独立操作系统。

■ 注: 有关在 Dell PowerEdge 服务器上安装 Hyper-V server 2008 的说明, 请参阅位于 Dell 支持站点 support.dell.com 上的 使用操作系统介质安装 Microsoft Hyper-V™ Server 2008和 使用 Dell™ Systems Management Tools and Documentation 介质安装 Microsoft Hyper-V Server 2008 。

有关 Hyper-V server 2008 的更多信息,请参阅 Microsoft Web 站点 microsoft.com/servers/hyper-v-server/default.mspx。

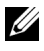

■ 注: 在 Windows Server 2008 x64 上支持 Hyper-V 角色的所有服务器也都支持 Hyper-V server 2008。

### <span id="page-11-0"></span>Hyper-V Server 2008 上的 Hyper-V 配置工具

通过 Hyper-V 配置工具 (HVConfig.cmd),管理员可以使用菜单驱动的用 户界面来配置服务器。

生: 默认情况下, 在您登录时将自动启动 Hyper-V 配置工具。您也可以从命 令提示符键入 hvconfig 命令来手动启动配置。

以下是有关菜单中各项功能的简要说明:

- Domain/Workgroup (域 / 工作组):加入 / 分离域或工作组
- Computer Name (计算机名称):更改计算机名称
- Network Settings (网络设置):
	- 将 IP 地址设置为静态或动态 (DHCP)
	- 配置或清除 DNS 服务器设置
- Add Local Administrator (添加本地管理员): 将现有用户添加到本地 管理员组
- Windows Update Settings (Windows 更新设置): 设置为手动或自动
- Download and Install Updates(下载和安装更新):手动下载 Windows 更新
- Remote Desktop (远程桌面):启用或禁用远程访问系统

### <span id="page-11-1"></span>在 Hyper-V Server 2008 上创建和管理虚拟机

远程 Hyper-V 管理器或 Virtual Machine Manager 2008 控制台用于在 Hyper-V Server 2008 上创建和管理虚拟机。有关在 Hyper-V Server 2008 上 创建和管理虚拟机的更多信息,请参阅 Microsoft Web 站点 microsoft.com/servers/hyper-v-server/default.mspx

### <span id="page-12-0"></span>有关 Hyper-V 角色和 Hyper-V Server 2008 的已知问题和解决方法

### 无法在支持的 Dell 服务器上创建 Hyper-V 虚拟机

硬件辅助虚拟化是安装 Hyper-V 的前提条件之一。 Hyper-V 角色配置向导 允许您在系统 BIOS 中安装 Hyper-V 角色, 即便已禁用 Hardware Assisted  $V$ irtualization (硬件辅助虚拟化) (Intel-VT 或 AMD-V) 功能也可以。 当尝试创建或启动虚拟机时,您可能会收到错误信息: Virtual machine failed to initialize (虚拟机初始化失败)。

要解决这个问题,请确保在 BIOS 中已启用 Virtualization Technology  $($ 虚拟化技术)功能并重新引导系统。 Hvper-V 管理程序成功载入。

### 使用 Windows Server 2008 x64 版本的 Dell 恢复介质安装的来宾操作系统会提 示进行激活。

当在虚拟环境中创建来宾操作系统时,您必须输入虚拟 PID 密钥。

使用 Windows Server 2008 的 Dell 恢复介质安装的 Windows Server 2008 来宾操作系统不是预先激活的。激活来宾操作系统的步骤:

1 引导至来宾操作系统并选择输入新产品密钥的选项。

输入系统上"真品证书"(COA) 粘贴标签右侧的"虚拟密钥"。

注:"虚拟密钥"和同样显示于 COA 粘贴标签上的"产品密钥" 不同。

2 输入"虚拟密钥"后, 使用 Microsoft 常规激活方式激活 Windows Server 2008 来宾操作系统。您可以通过电话手动激活,如果虚拟机可以 直接访问 Internet,也可以通过 Internet 自动激活。

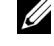

注: 有关 Windows Server 2008 激活的更多信息, 请参阅 Microsoft Web 站点 microsoft.com/windowsserver2008。

Z 注:此方法仅适用于使用 Dell 恢复介质安装的来宾操作系统。

### 从一个 Windows Server 2008 版本就地升级至另一版本。

Dell 支持将来宾操作系统从一个 Windows Server 2008 x64 版本就地升级至 另一版本。然而,升级后可能会丢失现有 Hyper-V 虚拟机的虚拟机配置。

要防止丢失虚拟机配置,可在就地升级之前先使用 Hyper-V 管理器中的  $\mathop{\hbox{\rm E}}\nolimits$ xport (导出) /Import (导入)功能,将现有虚拟机配置导出至某个网 络位置,然后在升级完成后将其导入。

### 在 Hyper-V Beta 上使用非美国 (英文) 区域设置导致 Hyper-V 角色安装失败。

当系统为非美国 (英文)区域设置时安装 Hyper-V Beta 角色, Hyper-V 无法初始化。

仅 Hyper-V RTM 版本支持在非美国 (英文)区域设置下安装 Hyper-V 角色, Hyper-V Beta 版本并不支持。

### 有关 Beta Hyper-V 的 Windows Server 2008 说明文件已随系统一起提供。

随操作系统套件一起提供的说明文件包含以下信息:This copy of Windows Server® 2008 contains a beta version of Hyper-V™ 瑃 he hypervisor-based virtualization feature (此版本的 Windows Server® 2008 包含 Hyper-V™ <sup>的</sup> beta <sup>版</sup> 本,即基于管理程序的虚拟化功能)。此功能的最终版本将于近期发布, 将在 Windows Update 中提供下载。

您可从 Microsoft 支持 Web 站点 support.microsoft.com 下载此功能的最终 版本。

### 在 Power Edge R805 系统上将 Windows Vista 或 Windows Server 2008 作为来宾 操作系统安装时可能会出现蓝屏死机。

如果您要安装 Microsoft Windows Vista® <sup>或</sup> Windows Server 2008 作为 Hyper-V 虚拟机的来宾操作系统,而且此虚拟机配置为从 PowerEdge R805  $\tilde{A}$ 统的本地光盘驱动器引导,主机操作系统可能会崩溃并显示  $0xD1$  或 0x3D bug 检查错误。

此问题是由包含在 Windows Server 2008 安装介质中的默认芯片集驱动程 序中的错误所引起的。

要解决这个问题,可在 Dell 支持 Web 站点 support.dell.com 上, 将主机 Windows Server 2008 x64 上的 nVidia 芯片集 IDE/SATA 驱动程序更新至支 持 PowerEdge R805 系统的最新版本。

### 通过 DRAC 安装 Hyper-V 来宾操作系统可能失败,并显示错误信息

如果您正在 Hyper-V 上安装 Windows Vista 或 Windows Server 2008 来宾操 作系统,且此 Hyper-V 的操作系统 ISO 映像远程连接至 Hyper-V 系统的  $DRAC4 \n$ 或 $DRAC5 \n$  虚拟介质, 则安装可能失败并显示以下信息:

A required CD/DVD drive device driver is missing. (缺少必要的 CD/DVD 驱动器设备驱动程序。) If you have a driver floppy disk, CD, DVD, or USB flash drive, please insert it now (如果您有驱动程序软盘、 CD、 DVD -<br>或 USB 快擦写驱动器, 请立即将其插入)

要解决这个问题,请从 Dell 支持 Web 站点 support.dell.com 下载最新的 固件版本。

 $\mathbb{Z}$  注: DRAC 4 所需的最低固件版本为 1.61, DRAC 5 则为 1.4.0。

### Hyper-V VLAN 功能在 Intel 和 Broadcom 网络适配器上不起作用

当使用 Hyper-V 的 VLAN 功能启用 VLAN 标记时, 父分区和子分区可能会 失去与外部网络的网络连接。Intel 单端口和双端口以及 Broadcom 千兆位 网络适配器可能会发生这个问题。

要解决这个问题,请从 Dell 支持 Web 站点 support.dell.com 下载并安装 网络驱动程序的最新版本。

 $\mathbb{Z}/2$  注: Broadcom NIC 所需的最低网络驱动程序版本为 12.6.0, Intel NIC 则为 11.0。

### Hyper-V 虚拟网络在使用基于 BACS 的组队和 VLAN 的 Broadcom 网络适配器上 不起作用

您可使用 Broadcom 高级控制套件 (Broadcom Advanced Control Suite, BACS) 软件对多个适配器进行分组以提供容错和负载平衡功能。如果网 络适配器使用基于 BACS 的组队或 VLAN 配置, 那么绑定到该网络适配 器上的 Hyper-V 虚拟网络可能不起作用,并可能中断虚拟机与外部网络之 间的网络通信。

要解决这个问题,您在 Broadcom NetXtreme II<sup>®</sup> 适配器上使用 BACS 组队公用程序创建组队时必须遵循某些原则:

- 创建一个组队,然后将此组队分配至 Hyper-V 虚拟网络。
- 请勿为已经分配至 Hyper-V 虚拟网络的适配器创建组队。

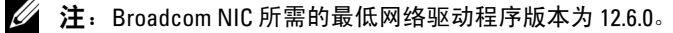

Hyper-V 支持以下 Broadcom 组队类型:

- 智能负载平衡和故障转移 (仅为一个主用类型和一个备用类型配置)
- 链路聚合 (IEEE 802.3ad LACP)
- 一般中继 (FEC/GEC) 802.3ad Draft Static

Hyper-V 的局限性在于:

- 如果将已启用 TOE 的组队分配至 Hyper-V 虚拟网络中, 此组队可能会 在 BACS 控制台中将 TOE 报告为卸载功能, 但是此组队的 TOE 功能 无法工作,因为 Hyper-V 尚不支持此项功能。
- 在 IPv6 网络中, 如果将支持校验和卸载 (CO) 和 / 或大量发送卸载 (LSO) 的组队分配至 Hyper-V 虚拟网络中, 此组队在 BACS 控制台中会 将 CO 和 LSO 报告为卸载功能, 但是此组队的 CO 和 LSO 功能无法工 作,因为在 IPv6 网络中 Hyper-V 不支持上述功能。
- 要使用 BACS 组队软件在主机 (父分区)和来宾 (子分区)中成功执 行 VLAN 标记, 您必须配置组队以完成标记。与单个适配器的 VLAN 标记不同,使用 BACS 软件时 Hyper-V 不能管理标记。

### Hyper-V 虚拟网络在使用基于 PROSet 的组队和 VLAN 的 Intel 网络适配器上不 起作用

您可使用 Dell 提供的 Intel PROset 软件对多个适配器进行分组, 以提供 容错和负载平衡功能,并为物理网络适配器指定多个 VLAN 标记。当试 图在通过 PROSet 配置的适配器上配置 Hyper-V 虚拟网络时,可能会遇到 问题。此外,如果网络适配器使用基于 PROSet 的组队或 VLAN 配置, 那 么绑定到该网络适配器的虚拟网络可能不起作用,并可能中断虚拟机与外 部网络之间的网络通信。

要解决这个问题,请从 Dell 支持 Web 站点 support.dell.com 下载并安装 网络驱动程序的最新版本。

 $\mathscr{U}$  注: 所需的最低 Intel 网络驱动程序版本为 11.0。

#### 创建 Hyper-V 虚拟网络时,可能丢失静态 IP 设置信息

如果您创建外部虚拟网络,并将其绑定到父分区中使用静态设置配置的物 理网络适配器,此静态设置可能会丢失。

此功能的运作设计如此。当使用 Hyper-V Network Manager(Hyper-V 网络 管理器)创建虚拟网络时,Hyper-V 会发出警告信息,提醒您注意此行为。

要解决这个问题,可于在父分区创建的新虚拟网络适配器上手动重新配置 静态设置。

要避免这个问题,建议您先创建必需的虚拟网络,然后在父分区网络适配 器上设置静态网络设置。

#### 创建 Hyper-V 虚拟网络时,远程网络连接可能会丢失

当您将外部虚拟网络绑定到物理网络适配器时,在创建虚拟网络的过程 中,远程网络连接可能会暂时丢失。当 Hyper-V 主机的远程网络连接使用 绑定了新虚拟网络的物理网络适配器时,会发生此问题。

此功能的运作设计如此。在多数情况中,远程连接会自动重新建立。要解 决这个问题,建议您严格地在父分区中使用特定网络适配器,专门用于管 理系统。您不能将管理网络适配器绑定于任何 Hyper-V 虚拟网络。同时, 您必须通过此管理 NIC 的 IP 地址远程连接 (如果有)至父分区。

#### 安装 Hyper-V Server 2008 期间系统提示输入产品密钥

当您安装 Hyper-V server 2008 时, 如果出现以下任何一种情况, 系统都会 提示输入产品密钥:

- 当您使用无人值守的安装方法安装 Hyper-V server 2008 时,系统将提示 输入产品密钥,尽管在 unattended.xml 中提供了产品标识 (PID)。
- 当您执行 sysprep/oobe 命令时,系统将在重新引导时提示输入产 品密钥。

要解决这些问题,请使用来自操作系统安装介质的产品密钥,位于 <root>\Sources\PID.txt。

### 有关虚拟机远程连接的问题

当您尝试使用 Hyper-V 管理器创建或启动虚拟机时,可能显示以下错误信 息:"Cannot connect to the virtual machine because the authentication certificate is expired or invalid" (由于验证证书过期或无效,无法连接到虚拟机)。

要解决这个问题,请参阅 Microsoft 帮助和支持 Web 站点 support.microsoft.com\kb 上的文章, 编号为: 967902。

### 正常使用时在 Hyper-V 上出现意外错误

当使用 Hyper-V 角色或 Hyper-V Server 2008 运行 Windows Server 2008 时, 您可能遇到以下错误之一:

- 系统可能意外地重新启动并显示蓝屏,并且显示以下错误信息: STOP Error: 0x0000001A (STOP 错误:0x0000001A)
- 当创建虚拟机时,系统可能显示蓝屏并显示以下错误信息: STOP Error: 0x0000003B on file vid.sys (STOP 错误:位于文件 vid.sys 的 0x0000003B)。
- 如果您在创建虚拟机期间试图创建分区,系统可能报告错误检查代码 错误。

要解决这个问题,请参阅 Microsoft 帮助和支持 Web 站点 support.microsoft.com\kb 上的文章, 编号为: 957967。

### 无法在 Hyper-V Server 2008 上安装 MD3000/MD3000i 的 Modular Disk Storage Manager (MDSM) 代理部分

如果您在 Windows Hyper-V Server 2008 上安装 Modular Disk Storage Manager (MDSM), 您将不具有用于安装 Agent Only (仅限代理)版本 的选项。即使完成安装后, Modular Disk Storage Manager 安装程序也不 会安装 Agent (代理)版本。

解决这个问题的步骤:

- 1 请从 Dell 支持 Web 站点 support.dell.com 下载 agent.zip 文件。
- 2 将 agent.zip 的内容解压缩至 c:\Program Files\Dell\MD Storage Manager。名为 agent 的子文件夹将随同这些文件一起创建。
- 3 重新启动该应用程序。